- **1 Einleitung**
- **2 Änderung einer vorhandenen Briefvorlage**

# **2.1 Formular aufrufen**

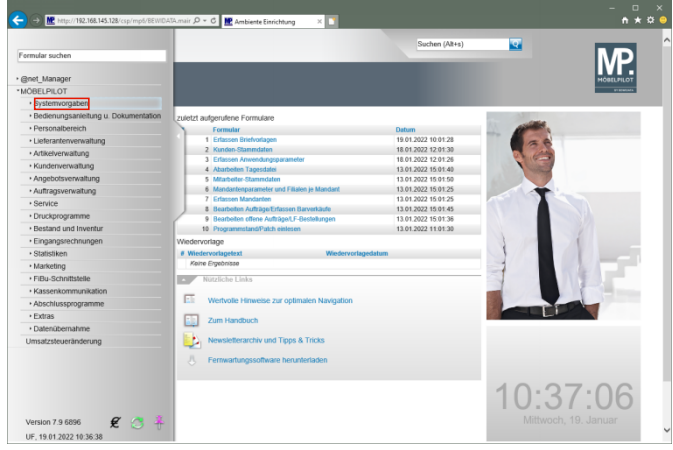

Klicken Sie auf den Hyperlink **Systemvorgaben**.

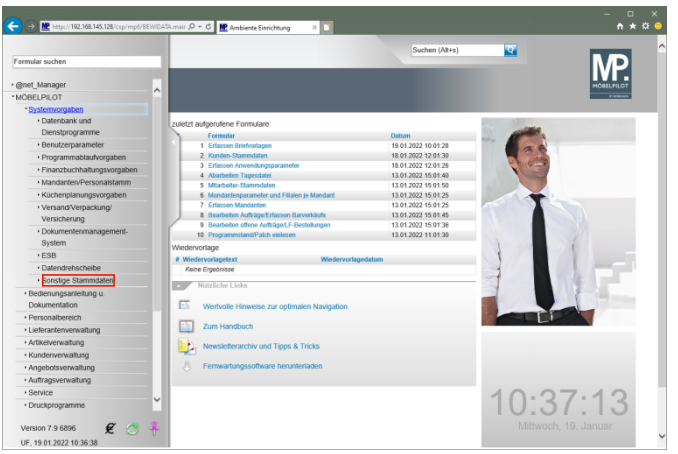

Klicken Sie auf den Hyperlink **Sonstige Stammdaten**.

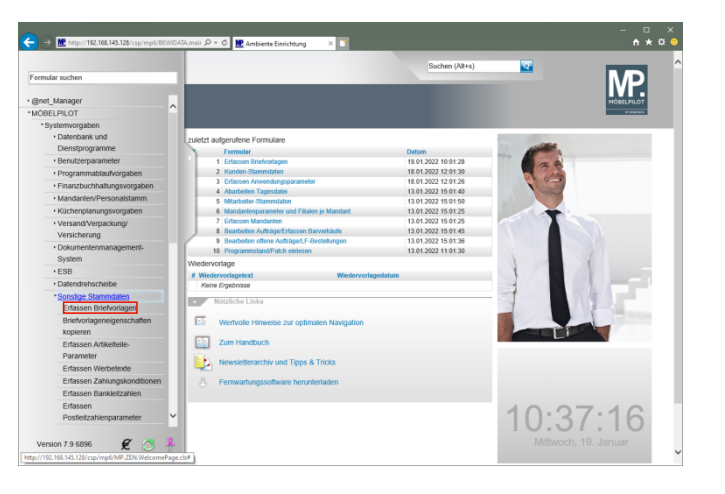

## Klicken Sie auf den Hyperlink **Erfassen Briefvorlagen**. **2.2 Briefvorlagen suchen und ändern**

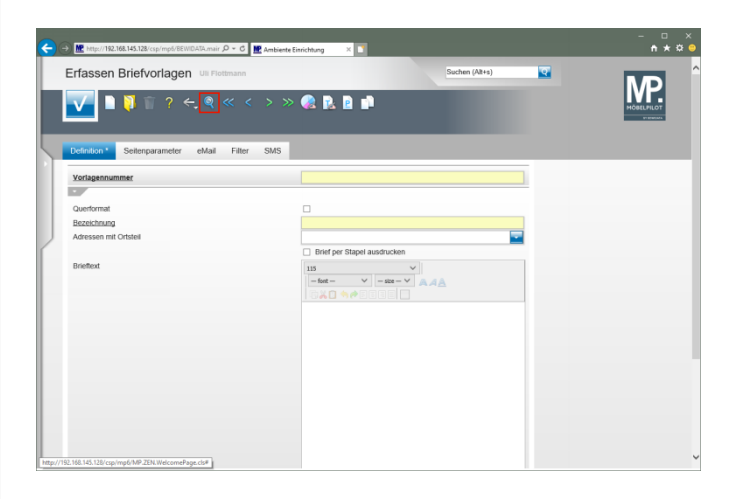

Klicken Sie auf den Hyperlink **Suchen**.

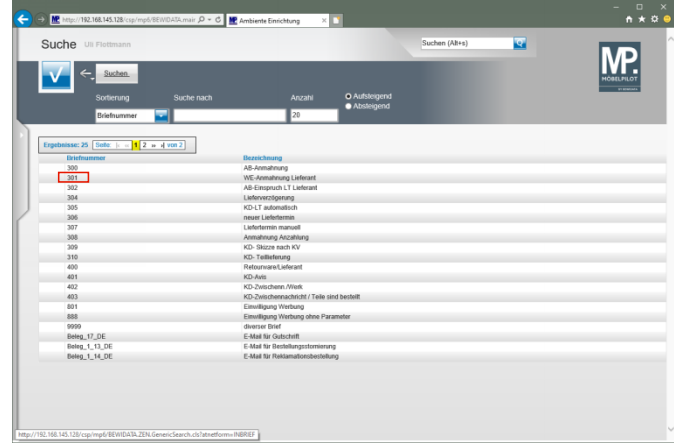

#### Klicken Sie auf **die Briefnummer 301**.

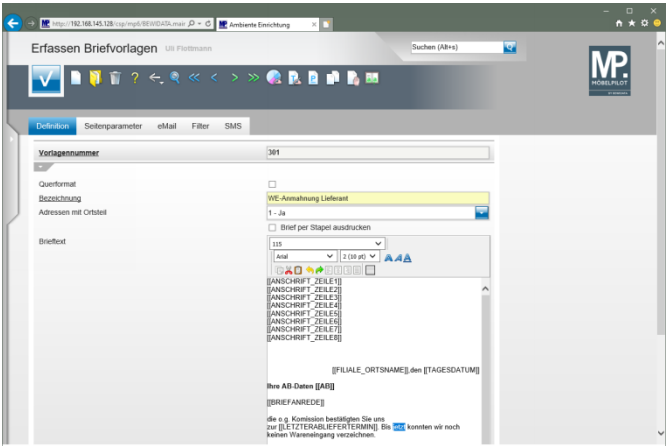

Ersetzen Sie den bereits markierten Text durch den Begriff **heute.**

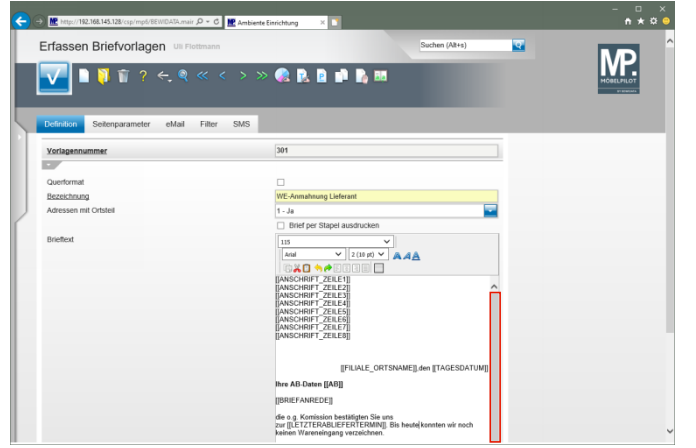

Klicken Sie im Textfeld auf die vertikale Bildlaufleiste.

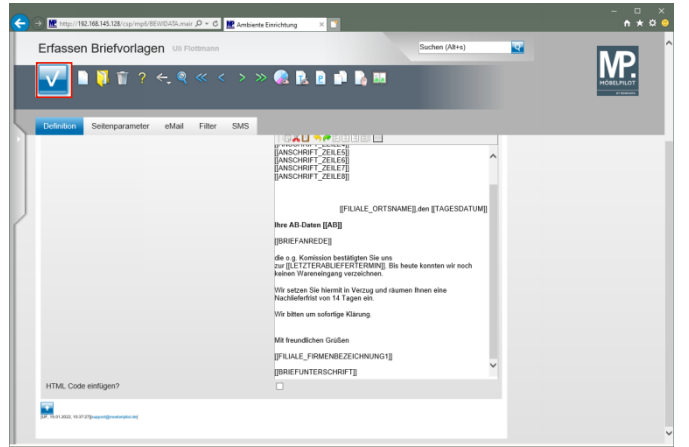

Klicken Sie auf die Schaltfläche **Speichern**.

- **3 Neuanlage einer Briefvorlage**
- **3.1 Formular aufrufen**

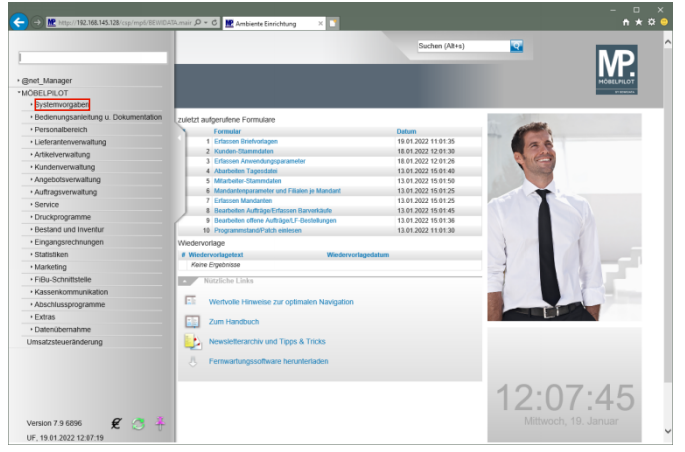

## Klicken Sie auf den Hyperlink **Systemvorgaben**.

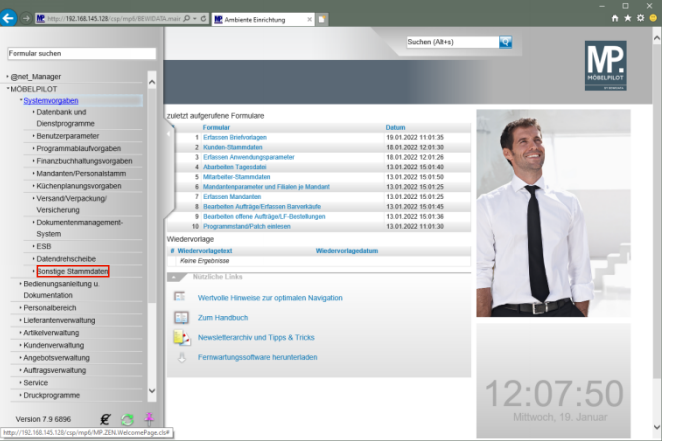

Klicken Sie auf den Hyperlink **Sonstige Stammdaten**.

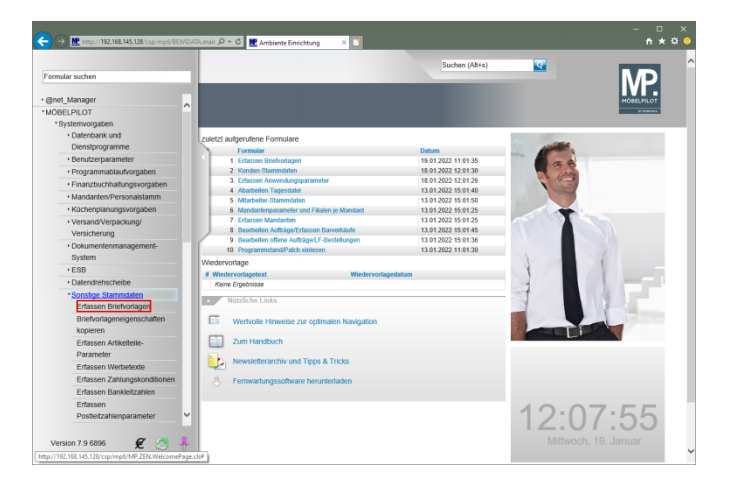

Klicken Sie auf den Hyperlink **Erfassen Briefvorlagen**.

## **3.2 Briefvorlage suchen**

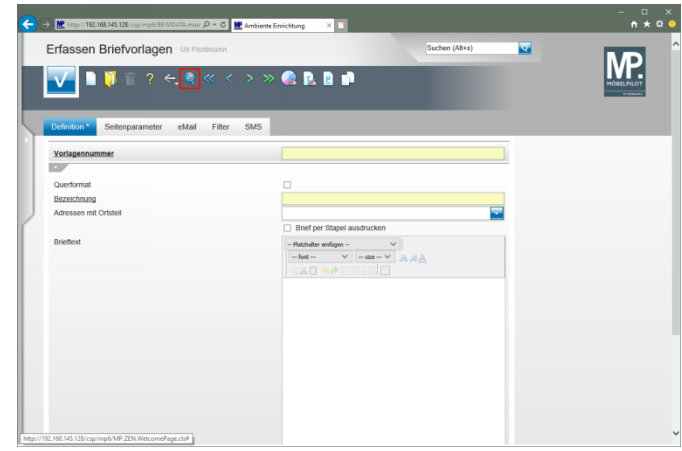

Klicken Sie auf den Hyperlink **Suchen**.

#### **3.2.1 Formularfunktionen**

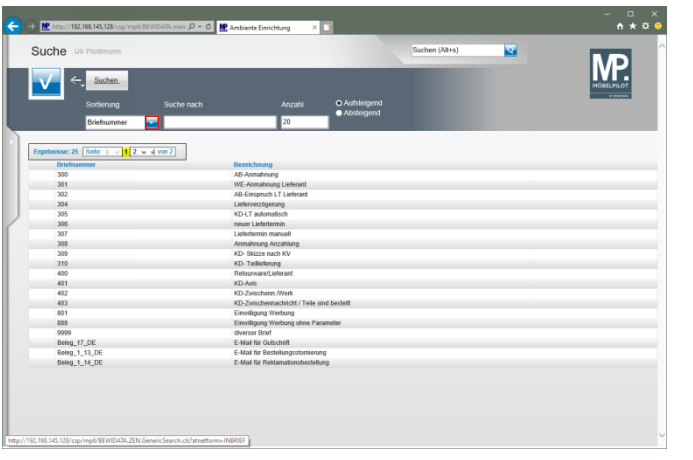

#### Klicken Sie im Feld **Sortierung** auf die Schaltfläche **Öffnen**.

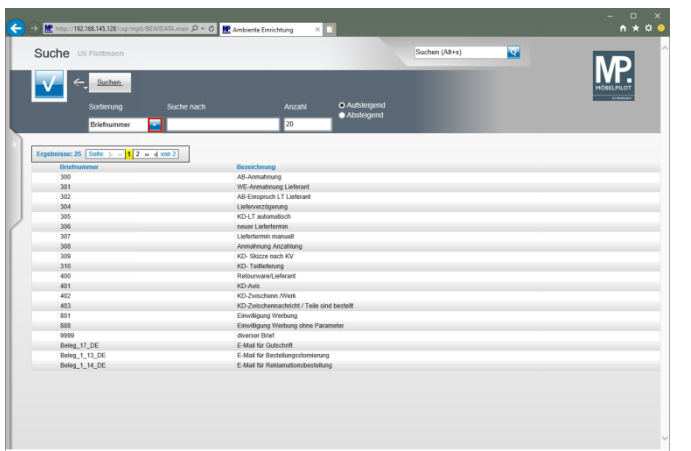

Klicken Sie im Feld **Sortierung** auf die Schaltfläche **Öffnen**.

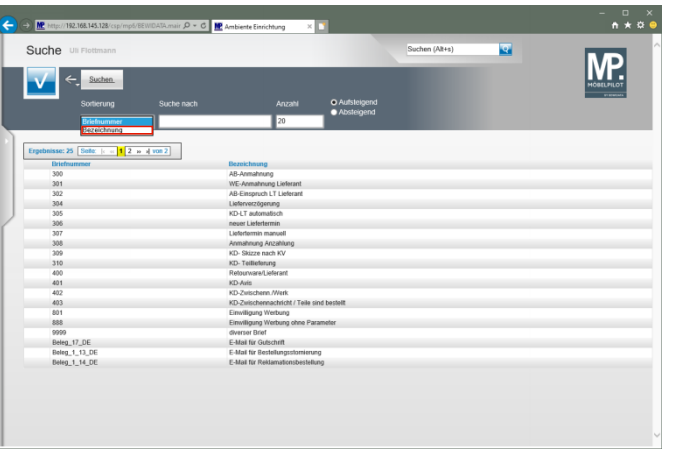

#### Klicken Sie auf den Listeneintrag **Bezeichnung**.

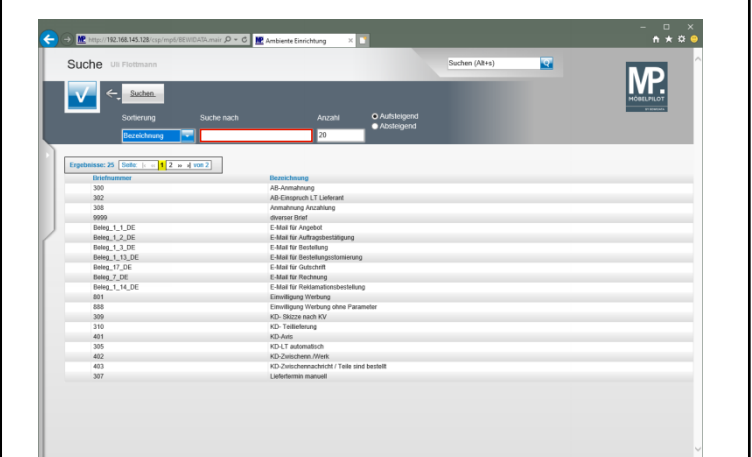

Klicken Sie auf das Eingabefeld **Suche nach**.

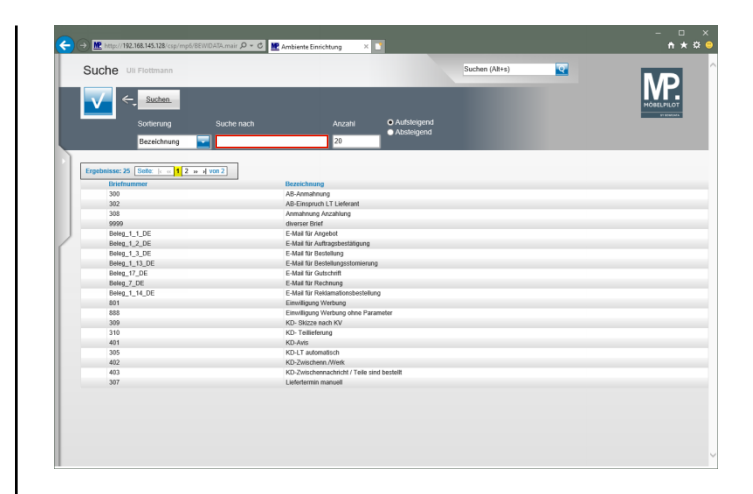

#### Geben Sie **\*Teile** im Feld **Suche nach** ein.

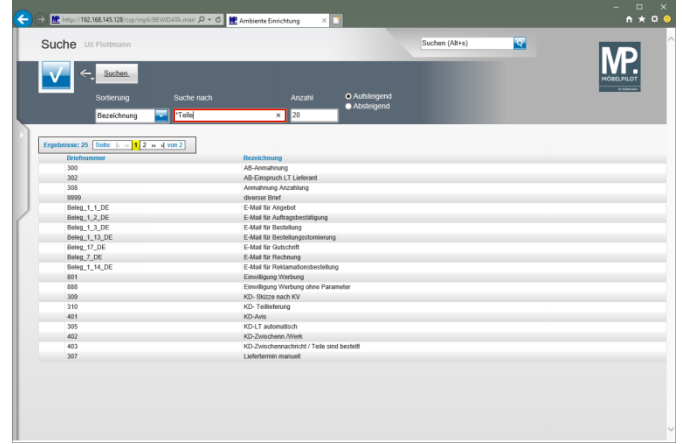

Um die Suche zu starten drücken Sie die Taste Alternativ können Sie die -Taste drücken, oder einfach mit der linken Maustaste auf das Formular klicken.

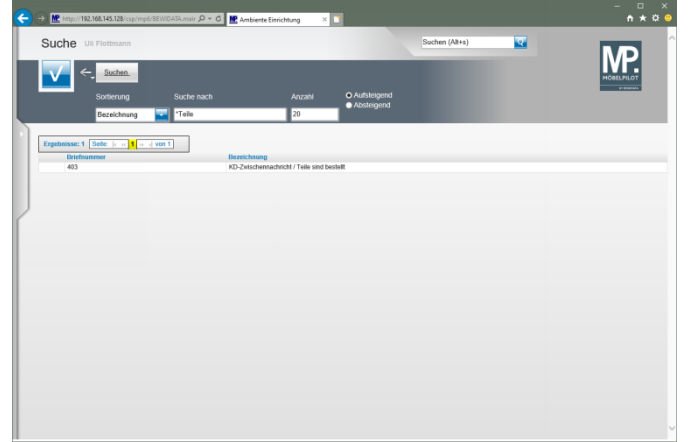

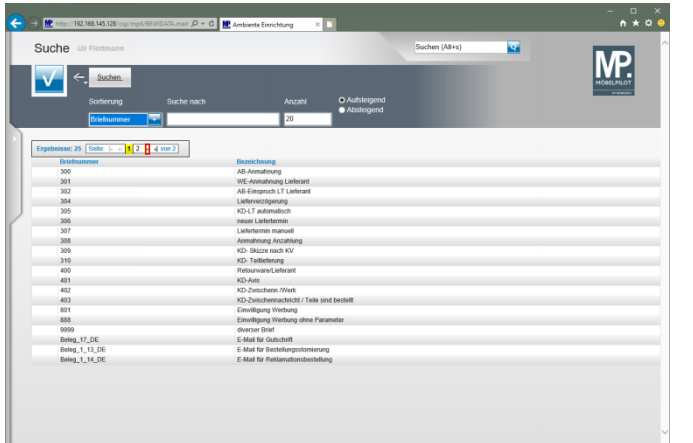

Klicken Sie auf den Hyperlink **››Gehe zur nächsten Seite**.

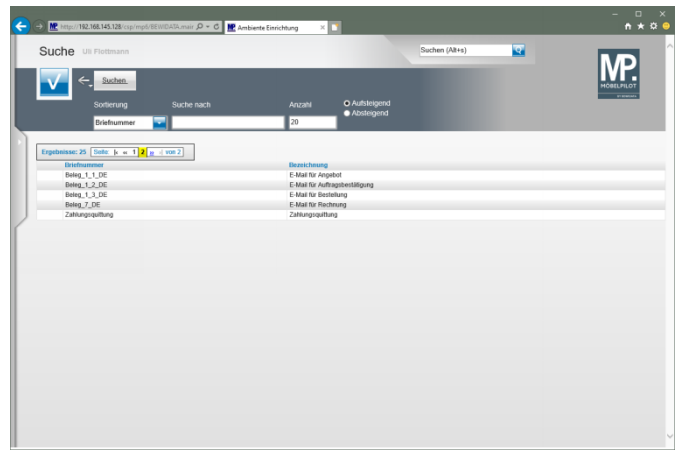

# **3.3 Neuanlage**

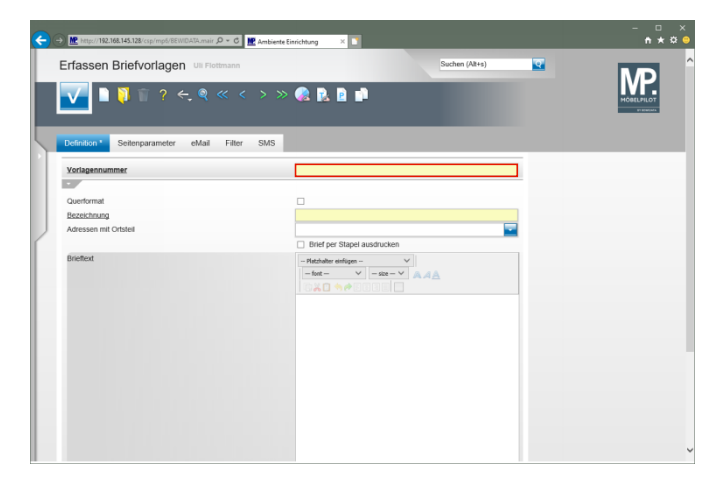

Klicken Sie auf das Eingabefeld **Vorlagennummer**.

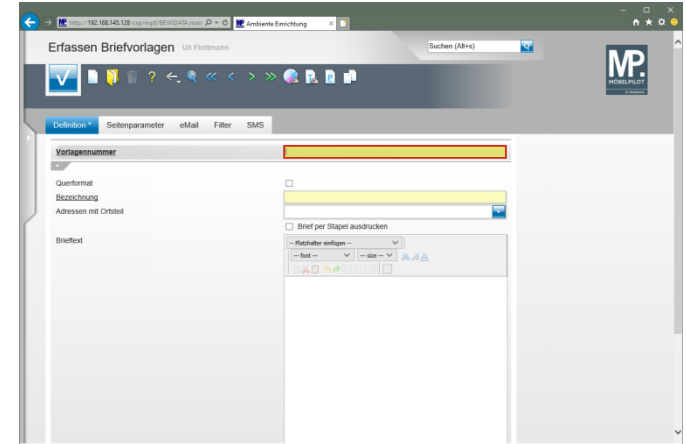

## Geben Sie **700** im Feld **Vorlagennummer** ein.

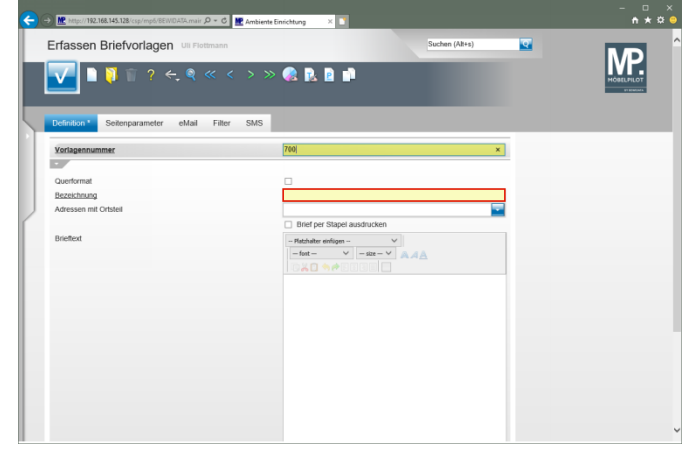

Klicken Sie auf das Eingabefeld **Bezeichnung**.

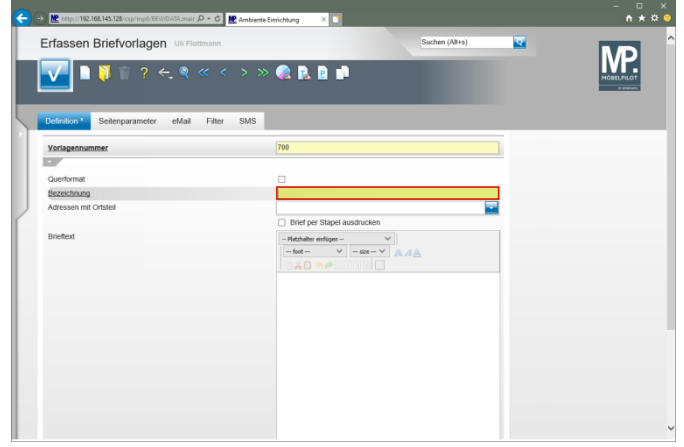

Geben Sie **Musterbrief** im Feld **Bezeichnung** ein.

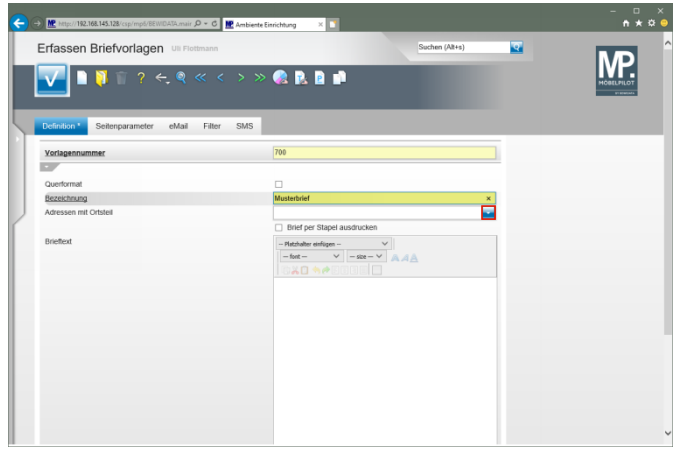

Klicken Sie im Auswahlfeld **Adressen mit Ortsteil** auf die Schaltfläche **Öffnen**.

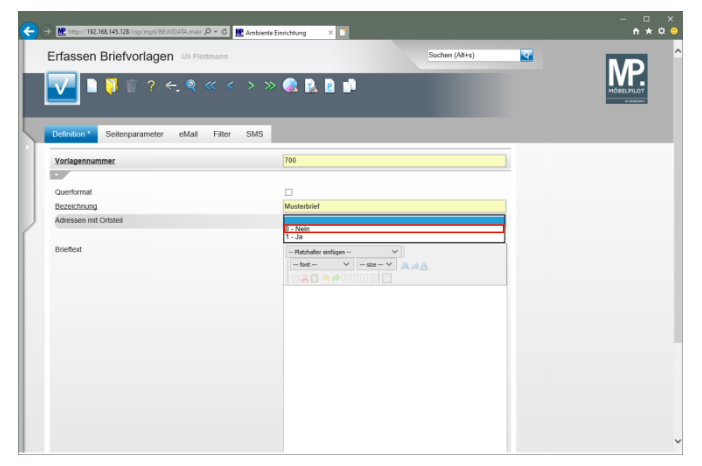

Klicken Sie auf den Listeneintrag **0 - Nein**.

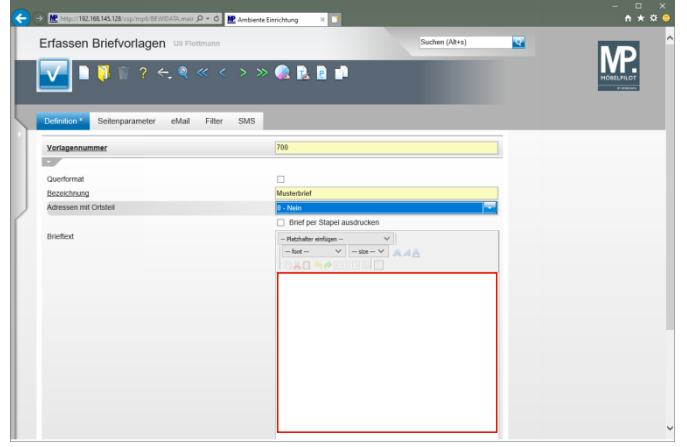

Klicken Sie in das Textfeld **Brieftext**.

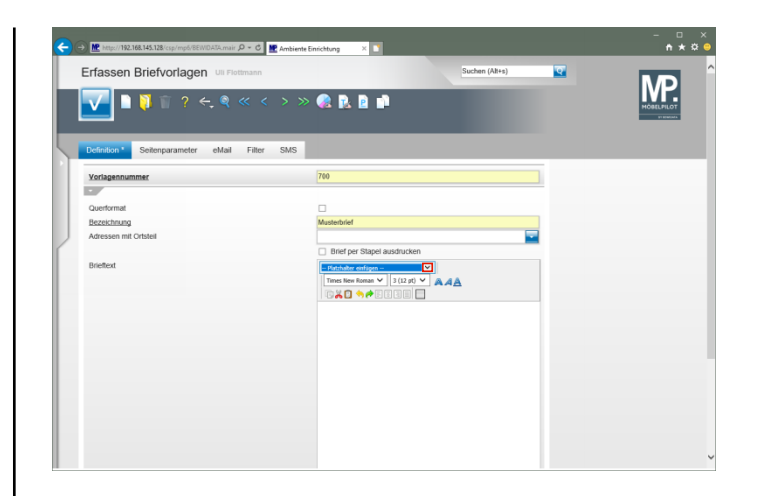

Klicken Sie im Auswahlfeld **Platzhalter einfügen** auf die Schaltfläche **Öffnen**.

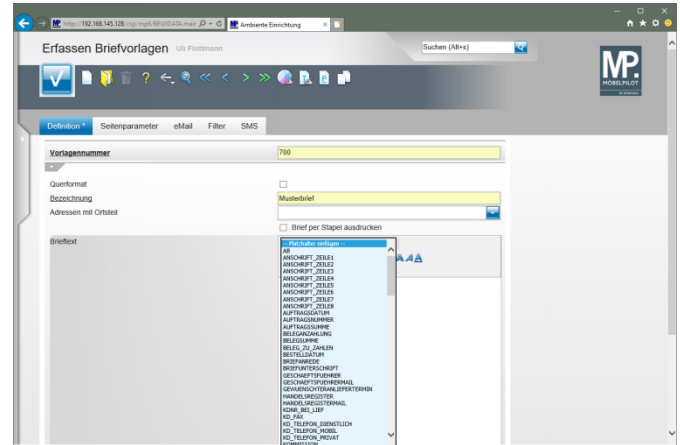

## **3.4 Platzhalter nutzen**

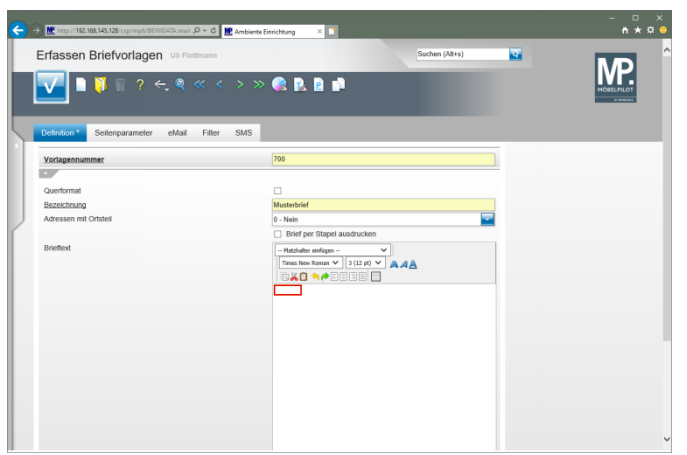

Setzen Sie den Cursor im Textfeld **Brieftext** an die erste Position.

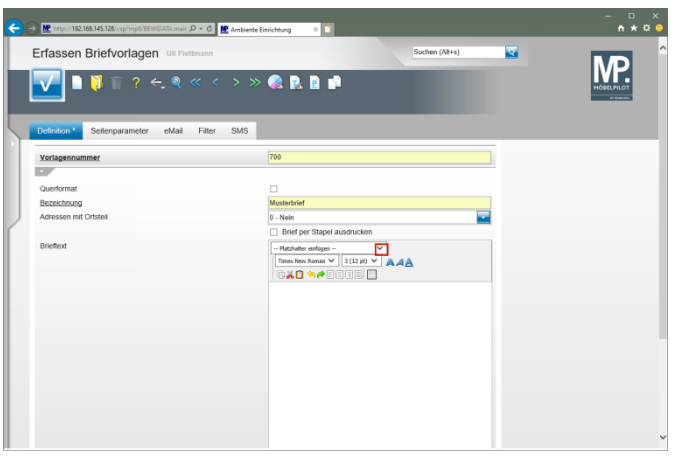

Klicken Sie im Auswahlfeld **Platzhalter einfügen** auf die Schaltfläche **Öffnen**.

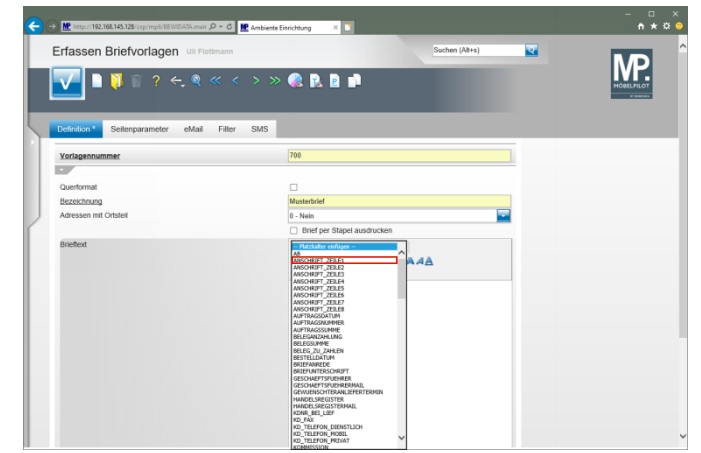

Klicken Sie auf den Listeneintrag **ANSCHRIFT\_ZEILE1**.

nair O × C <mark>III,</mark> Ambiente Einrichtung × X II  $\leftarrow$   $\odot$  M<sup>2</sup> Map://192.168.145.128/cs Erfassen Briefvorlagen un Flottmann chen (Alt+s)  $\overline{\mathbf{z}}$ MP. **GRAN** eMail Filter m. Querforma Bezeichnung  $0 -$  Nein Adressen mit O Brief per Stapel ausdrucker  $\begin{array}{|l|l|l|}\hline \text{These Reasinges} & \text{Imag} \cr \hline \cr \text{These Reasinges} & \text{B} \rightarrow \text{B} \quad \text{[3 (B) K)} & \text{A} \quad \text{A} \quad \text{A} \quad \text{A} \quad \text{B} \quad \text{[4]} \cr \hline \cr \text{A} \quad \text{B} \quad \text{A} \quad \text{B} \quad \text{[5 (B) K]} & \text{[6]} \quad \text{[7]} \quad \text{[8]} \quad \text{[9]} \quad \text{[9]} \quad \text{[1]}\quad \text{[1]}\quad \text{[1]$ **ADMA** 

Klicken Sie auf das Eingabefeld **[[ANSCHRIFT\_ZEILE1]]**.

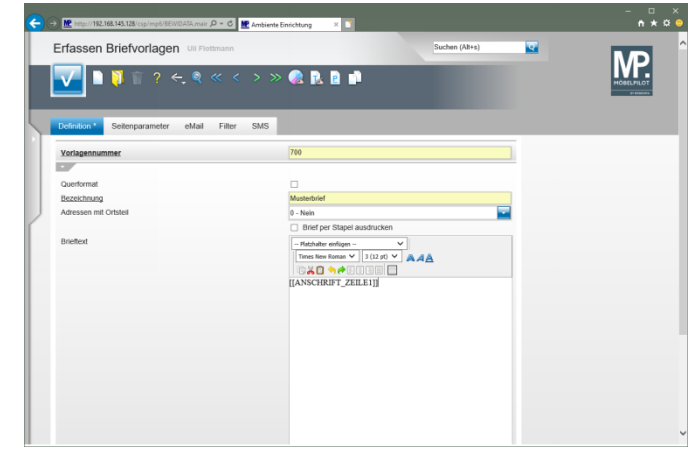

Drücken Sie die Taste **+** .

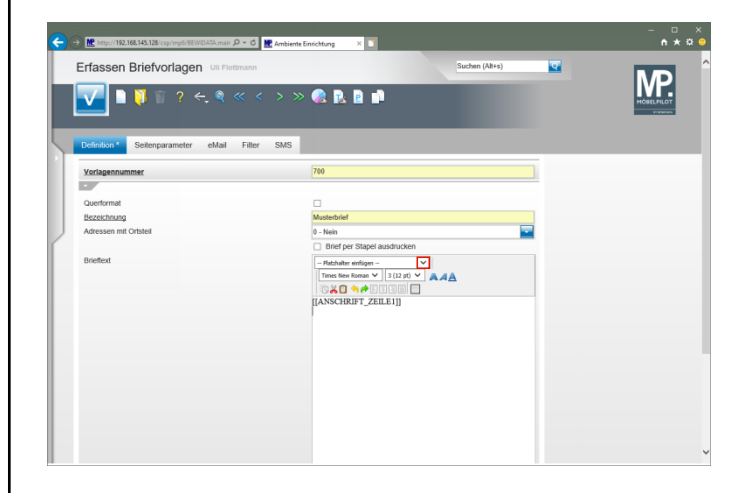

Klicken Sie im Auswahlfeld **Platzhalter einfügen** auf die Schaltfläche **Öffnen**.

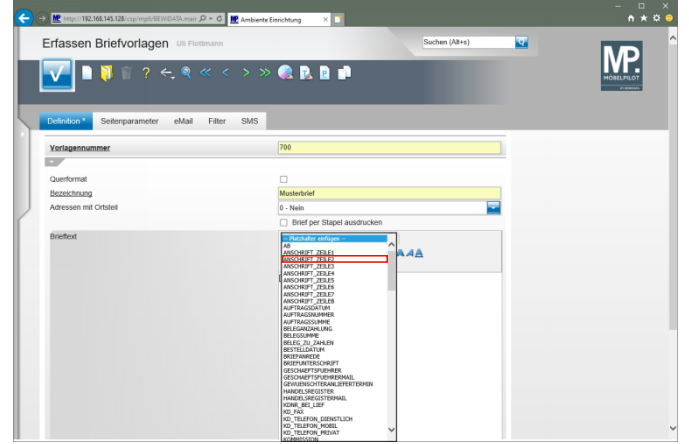

Klicken Sie auf den Listeneintrag **ANSCHRIFT\_ZEILE2**.

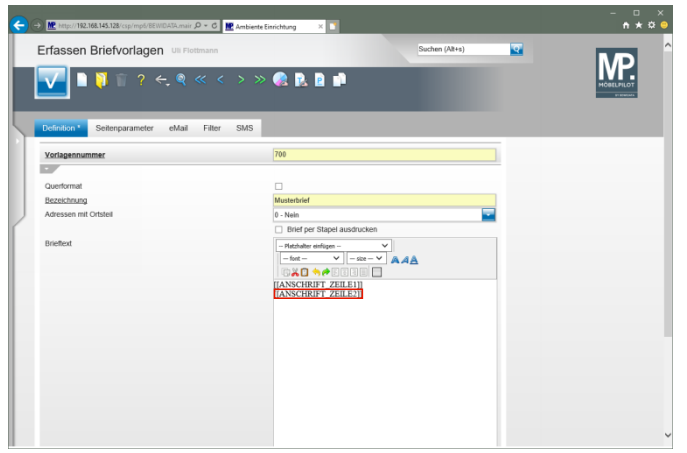

Klicken Sie auf das Eingabefeld **[[ANSCHRIFT\_ZEILE2]]**.

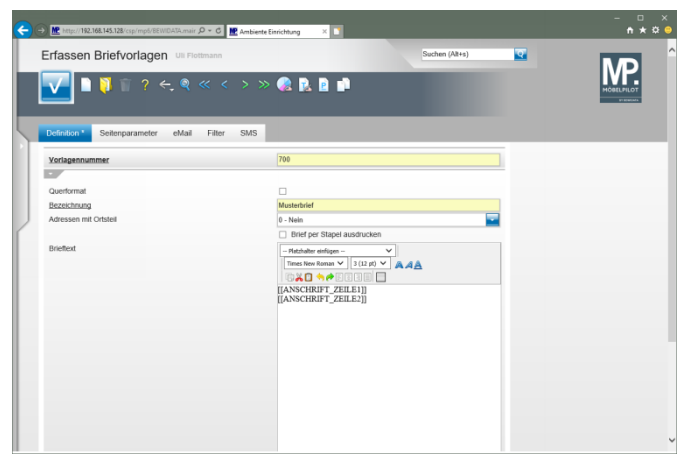

# Drücken Sie die Taste **<sup>A</sup>+<sup>(2)</sup>**.

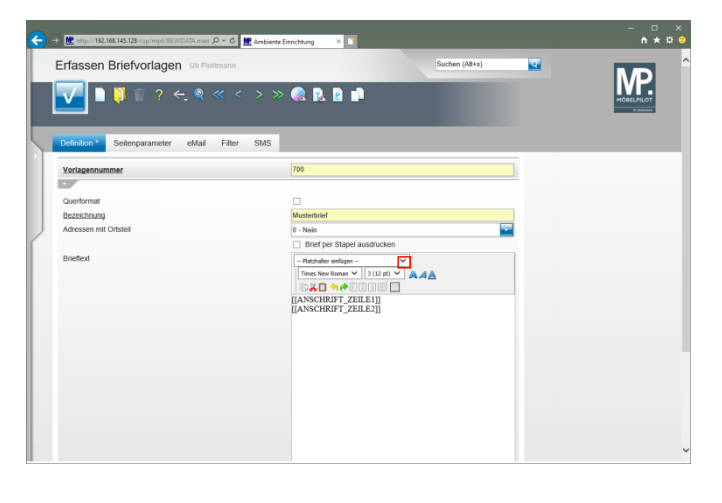

Klicken Sie im Auswahlfeld **Platzhalter einfügen** auf die Schaltfläche **Öffnen**.

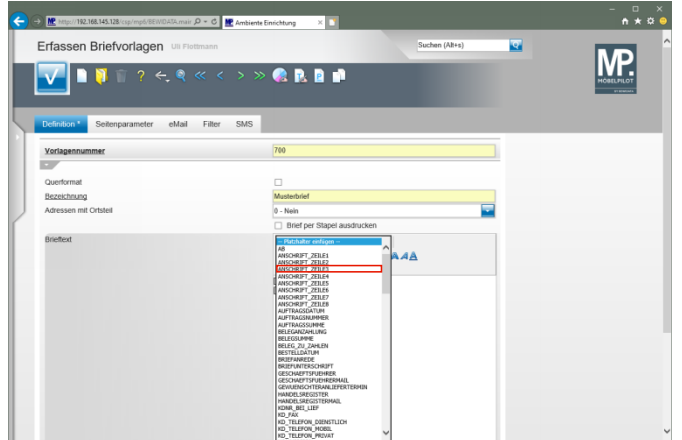

#### Klicken Sie auf den Listeneintrag **ANSCHRIFT\_ZEILE3**.

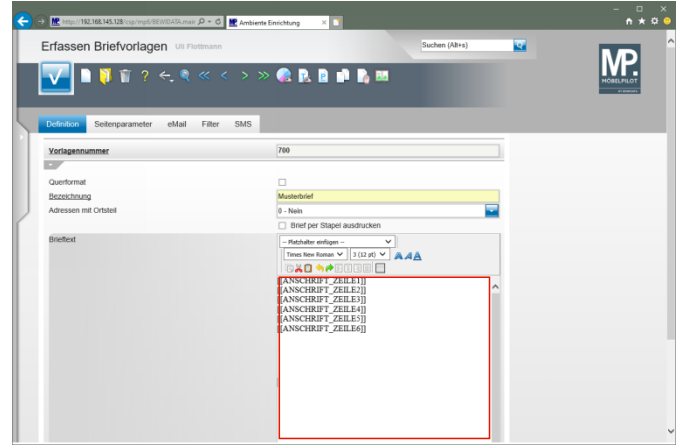

Setzen Sie den Cursor an die gewünschte Stelle.

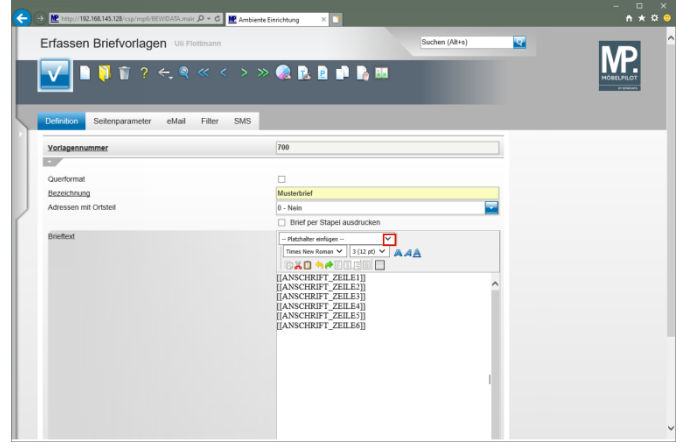

#### Klicken Sie im Auswahlfeld **Platzhalter einfügen** auf die Schaltfläche **Öffnen**.

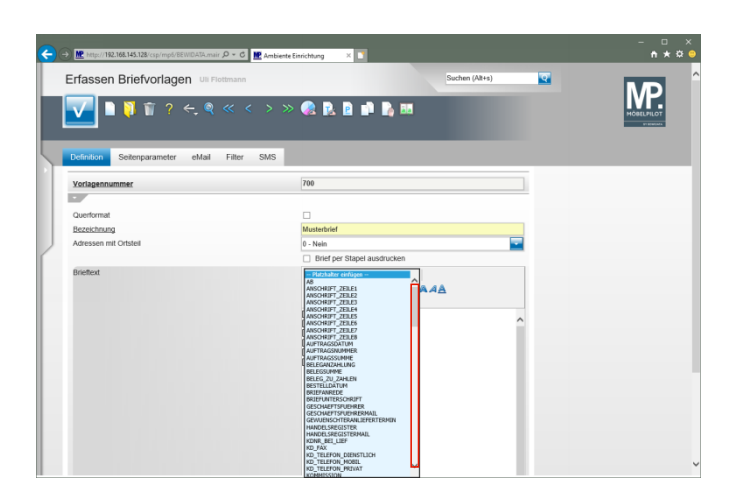

Klicken Sie im Auswahlfenster auf die vertikale Bildlaufleiste und scrollen Sie bis zum Platzhalter [[FILIALE\_ORTSNAME]].

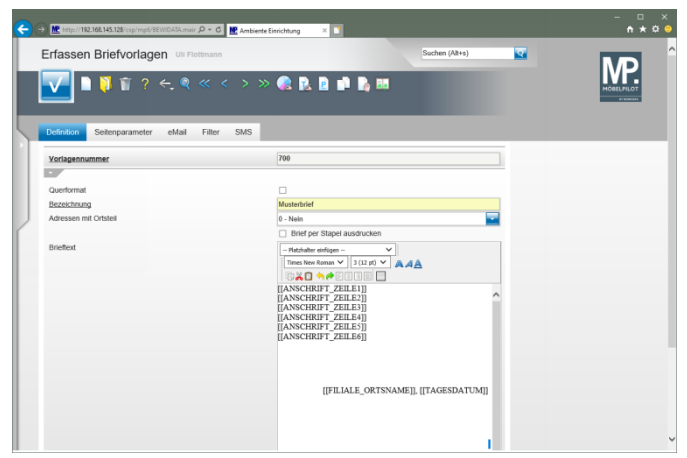

- $\blacktriangle$ Vergessen Sie bitte nicht, Ihre erfasste Vorlage zu speichern!
- **3.4.1 Beispiel**

## **3.5 Formularreiter: Seitenparameter**

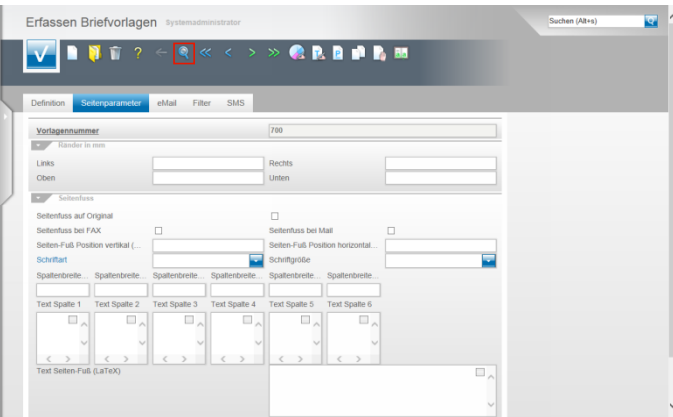

Im Rahmen der Erstinstallation werden u.a. auch die Belegdruckparameter für die Briefe eingepflegt. Hat man nun aber im Nachhinein einen weiteren Brief kreiert, so fehlen hier diese Layout-Einstellungen. Wir zeigen Ihnen auf, wie Sie diese Vorgaben komfortabel einpflegen können. Klicken Sie zunächst in Ihrer neuen Briefvorlage auf den Button **Suchen**. Einstellungen an den Seitenparametern sollten grundsätzlich nur von versierten Anwendern vorgenommen werden!!

Δ

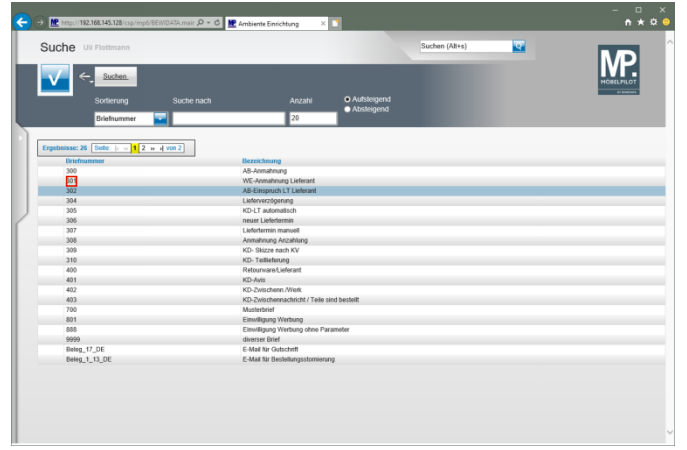

### Klicken Sie auf **301**.

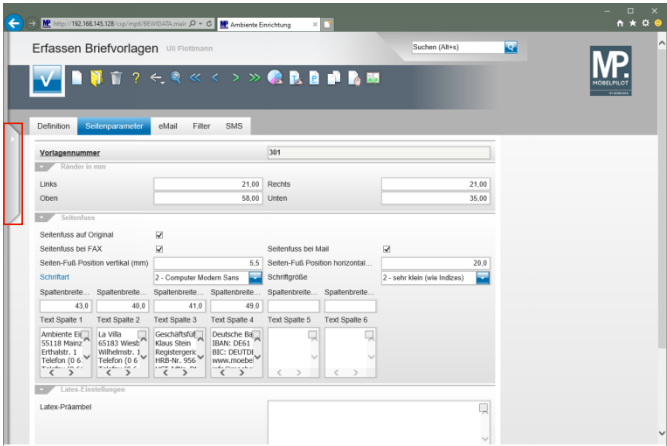

#### Klicken Sie auf die Schaltfläche **Menü öffnen**.

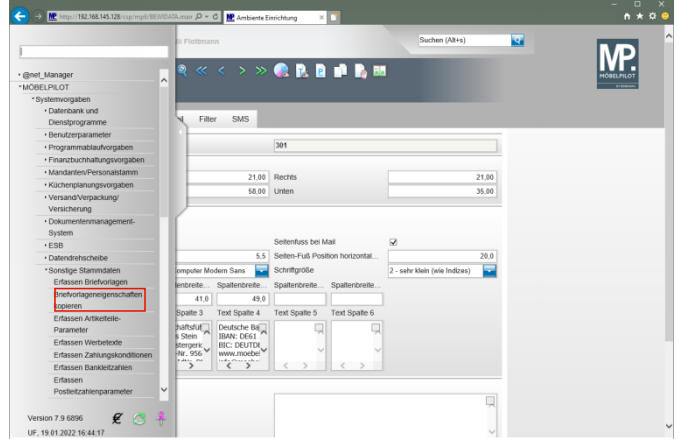

Klicken Sie auf den Hyperlink **Briefvorlageneigenschaften kopieren**.

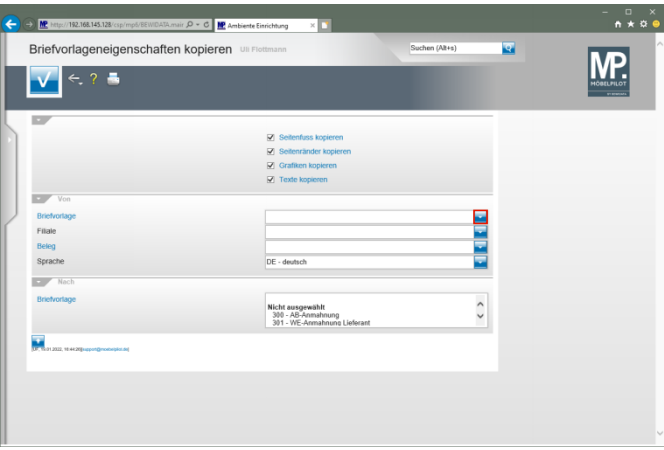

Klicken Sie im Auswahlfeld **Briefvorlage** auf die Schaltfläche **Öffnen**.

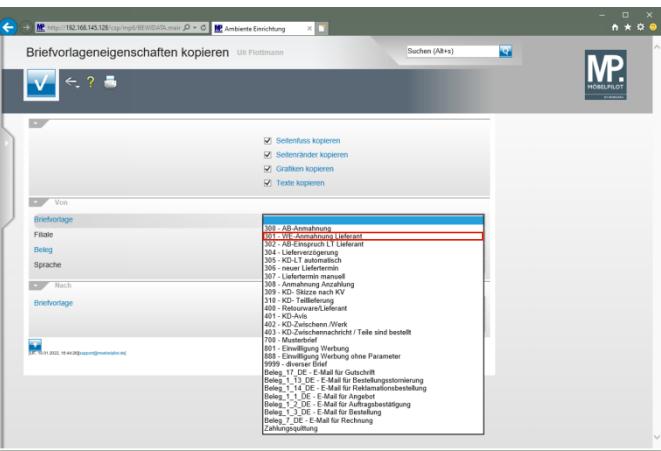

Klicken Sie auf den Listeneintrag **301 - WE-Anmahnung Lieferant**.

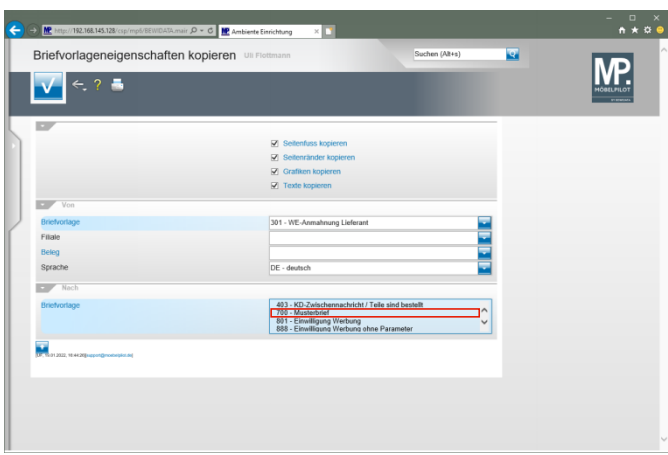

Klicken Sie auf den Listeneintrag **700 - Musterbrief**.

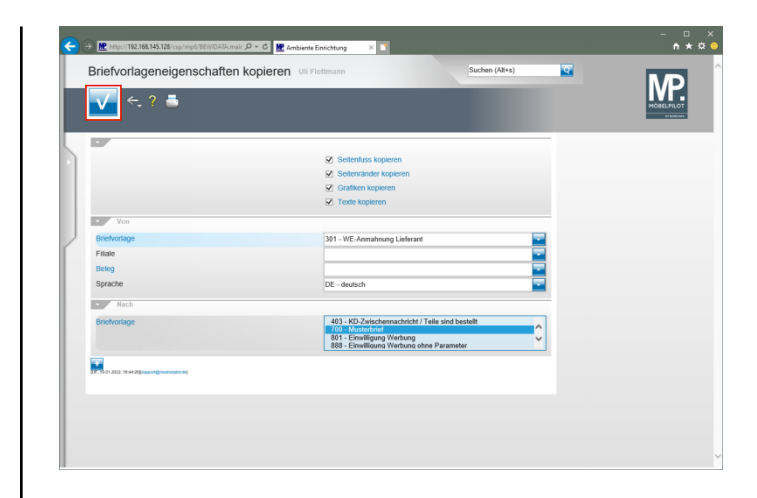

Klicken Sie auf die Schaltfläche **Speichern**.

**3.6 Formularreiter: E-Mail**

Klicken Sie abschließend auf den Button **Speichern**.

**3.7 Formularreiter: Filter**

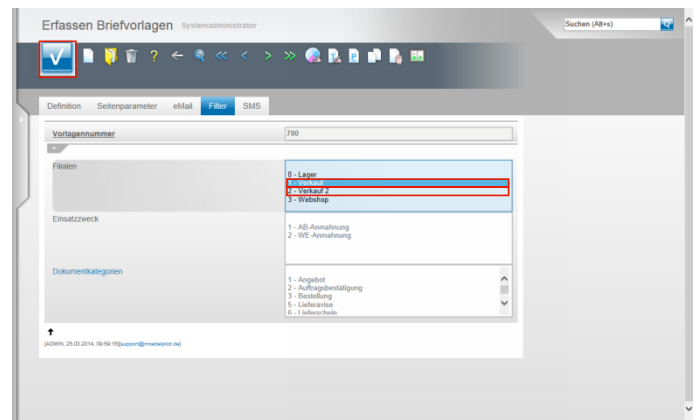

Um den Anforderungen größerer Organisationen gerecht zu werden, bietet MÖBELPILOT die Möglichkeit die Nutzung der Briefvorlagen filialabhängig zu gestalten. Die Vorgaben hierfür werden unter dem Formularreiter Filter gesetzt. Das Feld Filialen ist ein Multiselektionsfeld. D.h., dass man bei gedrückter Shift-Taste oder Strg-Taste mehrere Einträge gleichzeitig markieren kann. Klicken Sie in unserem Beispiel bei gedrückter Strg-Taste auf den Listeneintrag **1 - Verkauf**. Klicken Sie auf den Listeneintrag **2 - Verkauf 2** und halten Sie dabei strg gedrückt. Klicken Sie auf die Schaltfläche **Speichern**.

## **3.8 Formularreiter: SMS**

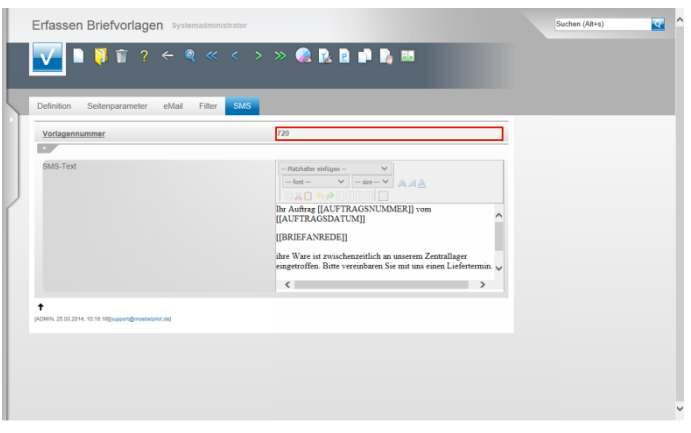

MÖBELPILOT bietet eine kostenpflichtige Zusatzlösung an, mit der man aus dem System heraus SMS-Nachrichten senden kann. Entwickelt wurde diese Programmlösung unter dem Gesichtspunkt die Verwaltungen zu entlasten. So ist es doch deutlich leichter, nach dem Wareneingang einem Kunden eine SMS zu schicken und um Terminvereinbarung zu bitten, als hier auf das Telefon zurückzugreifen.

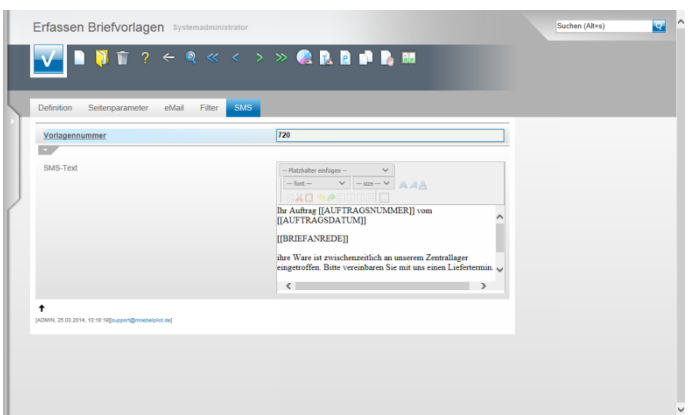

Da SMS-Texte sinnvollerweise als Kurzfassung gestaltet werden, sollten Sie hierfür zunächst eine eigene Vorlage (Nr.) kreieren und den SMS-Text dann direkt unter dem Formularreiter **SMS** erfassen.

Bei der Textgestaltung können Sie wie gewohnt auch mit Platzhaltern arbeiten. Sie sollten aber auf besondere Formatierungen verzichten, da diese bei der Lösung SMS nicht verarbeitet werden können.